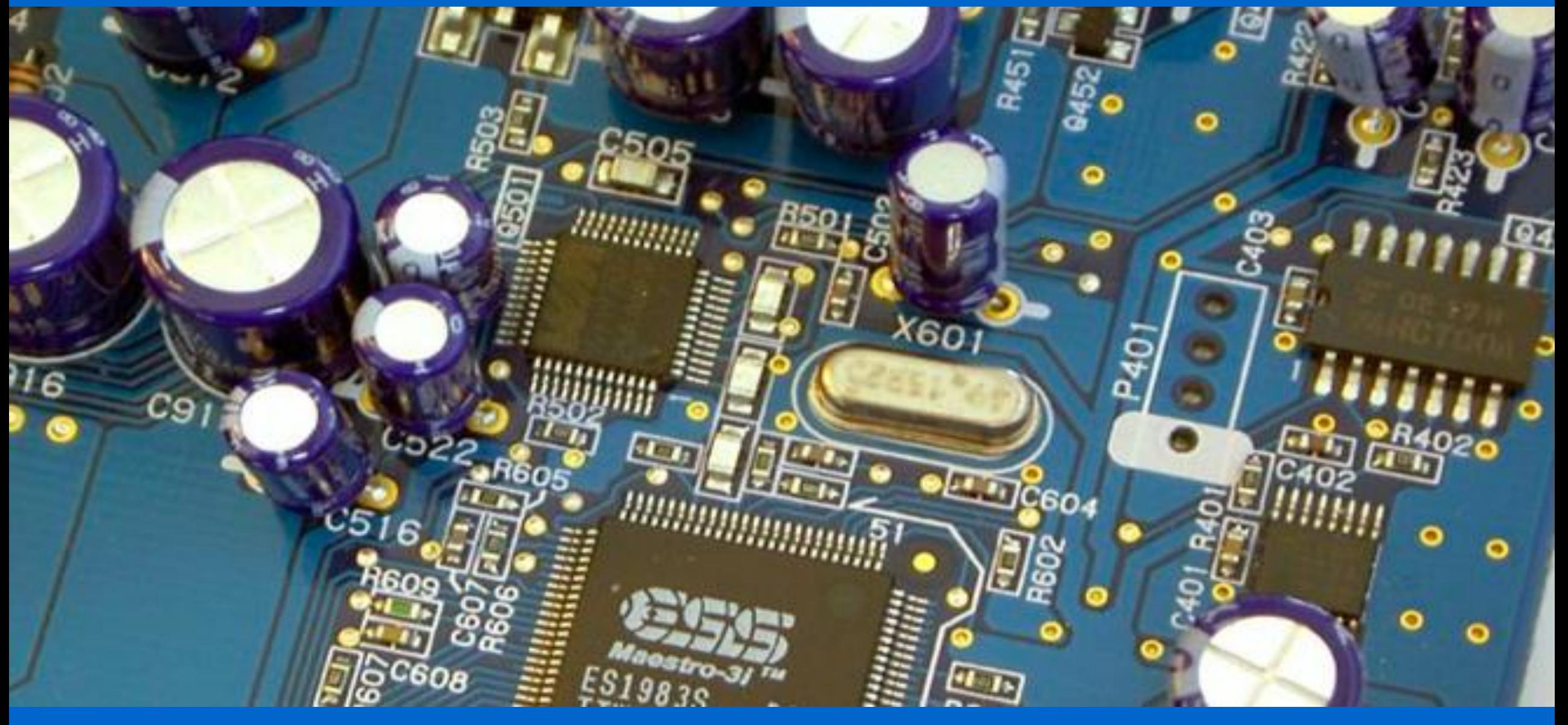

## **Úvod**

#### **Protokol a snímky**

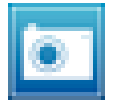

"Snímkovací" tlačítko slouží k zachycení snímku SPARK Science Learning System.

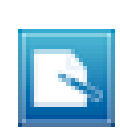

V "Deníku" jsou veškeré snímky uloženy, které můžete zobrazit pomocí SPARK Science Learning System.

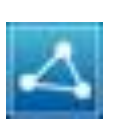

Tlačítko "Sdílení" slouží k exportování nebo vytisknutí deníku a k následnému použití

 $2.1$  . Here  $\cdot$ 

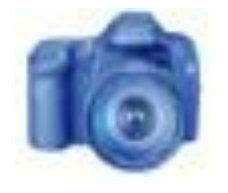

Tento obrázek slouží jako připomínka ke stisknutí **a** vytvoření Snímku poté, co zadáte Vaši odpověď.

**Poznámka:** Možná si budete chtít udělat snímek první stránky a použít ho jako obal vašeho deníku.

#### **Téma laboratorní práce**

V slaboproudých i silnoproudých elektronických součástkách platí jeden základní vztah mezi el. napětí a el. proudu. Jaký je tento vztah?

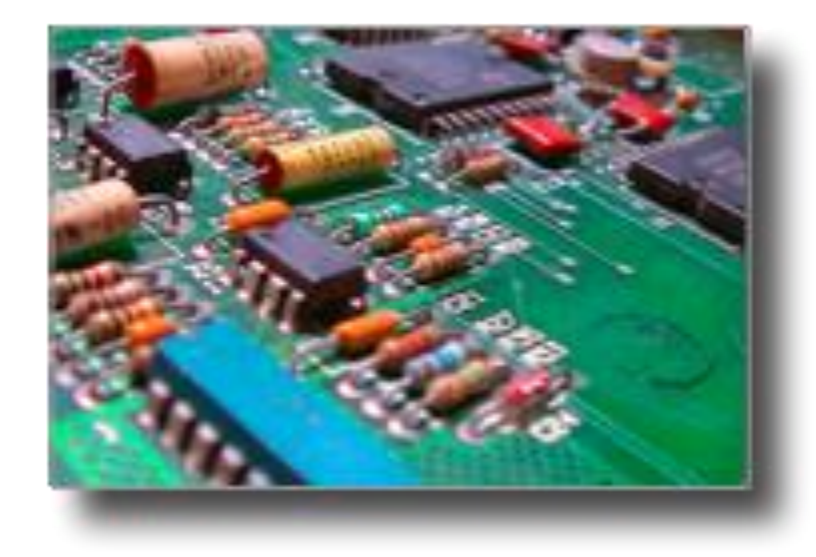

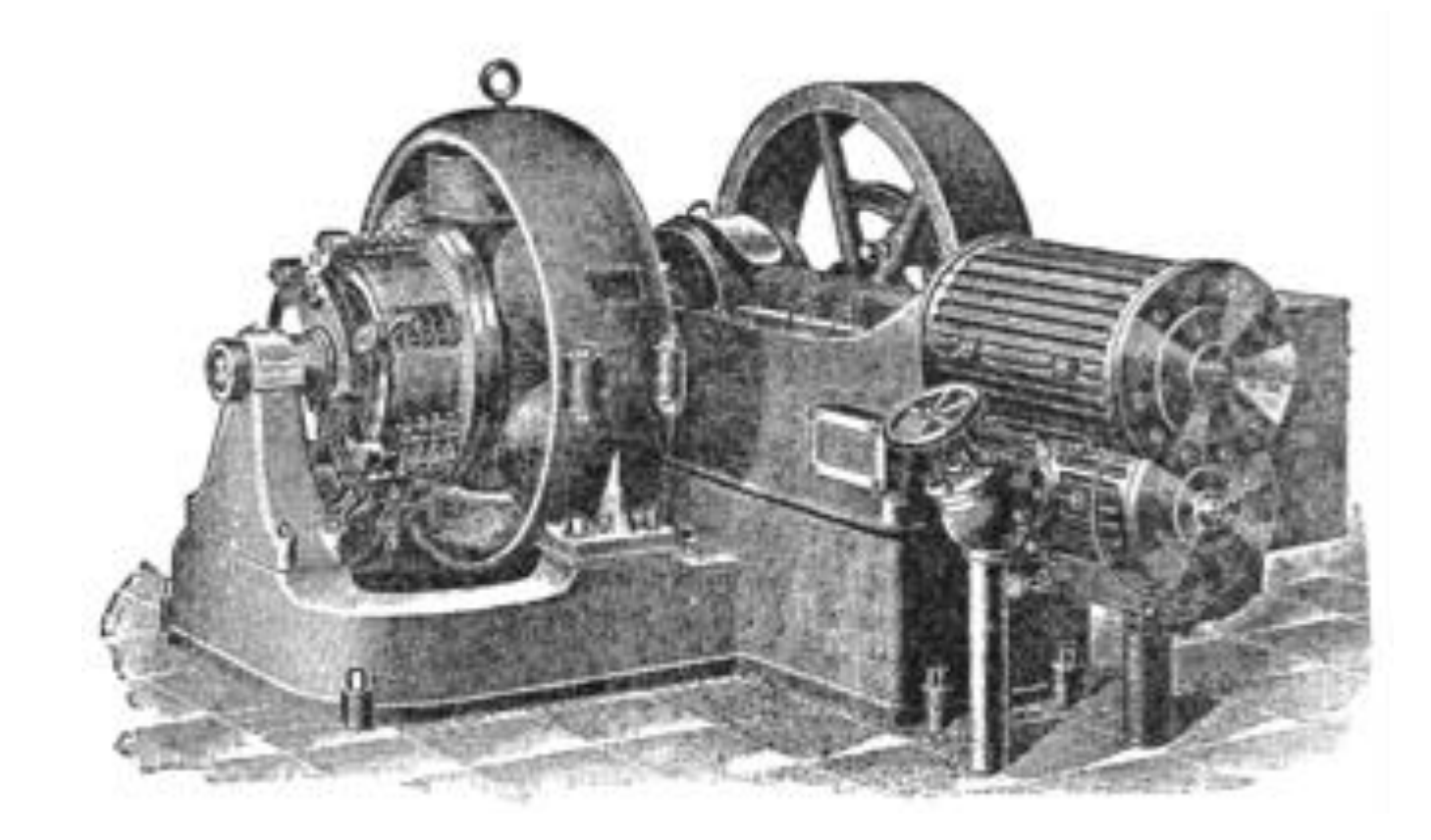

### **Pozadí**

George Simon Ohm (1787-1854) objevil, že když se napětí na odporu změní, tak se změní i proud procházející tímto odporem. Zkusme tyto veličiny měřit a odvoďme, jaký vztah mezi nimi panuje!

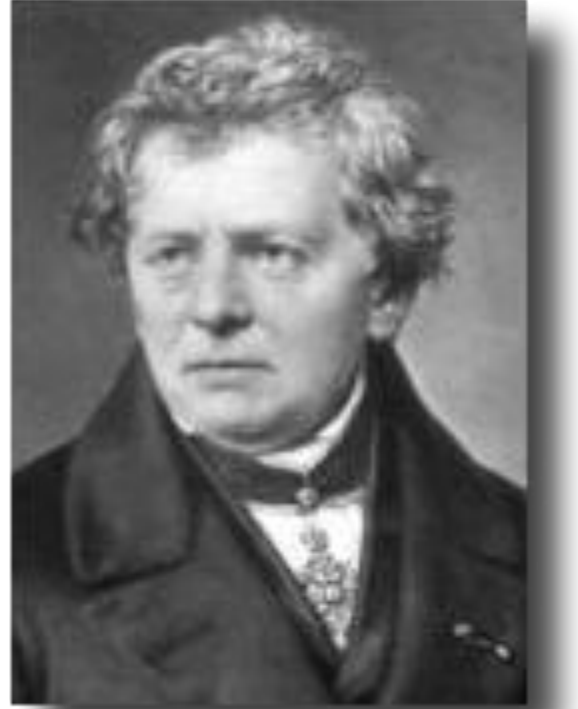

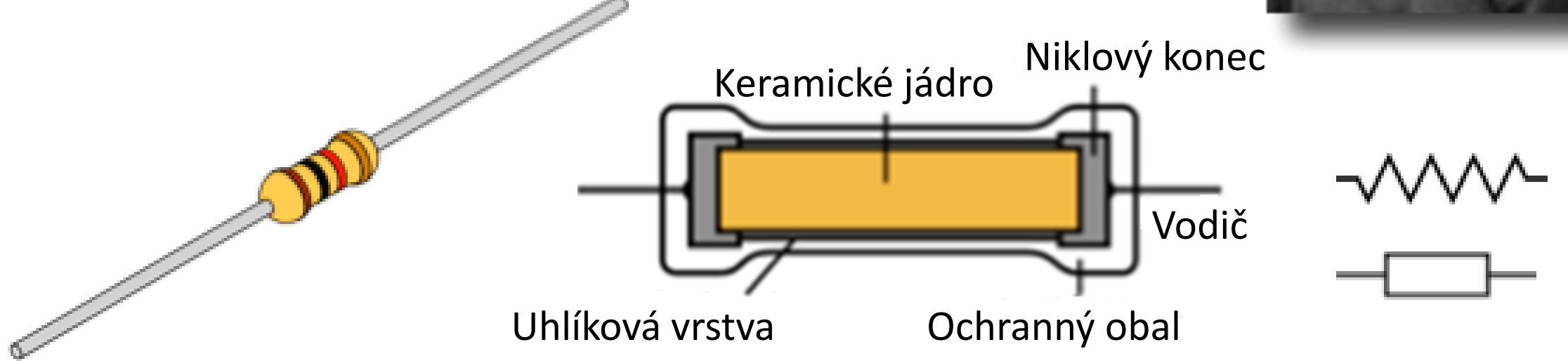

# **Pomůcky**

Připravte si následující pomůcky před začátkem práce.

- Senzor napětí a proudu
- Nabíjecí/vybíjecí obvod (EM-8678)
- Baterie (2)
- Kabely

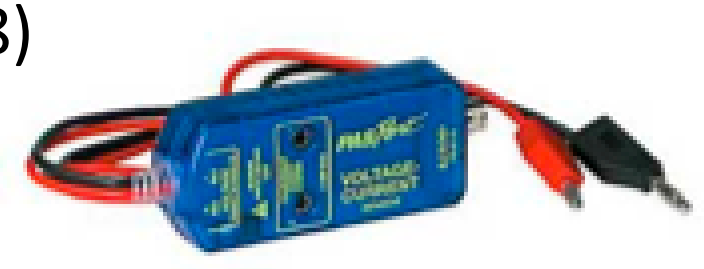

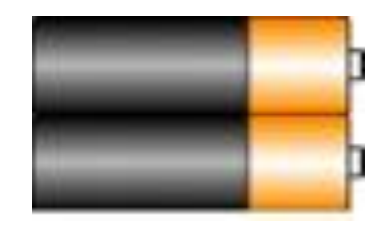

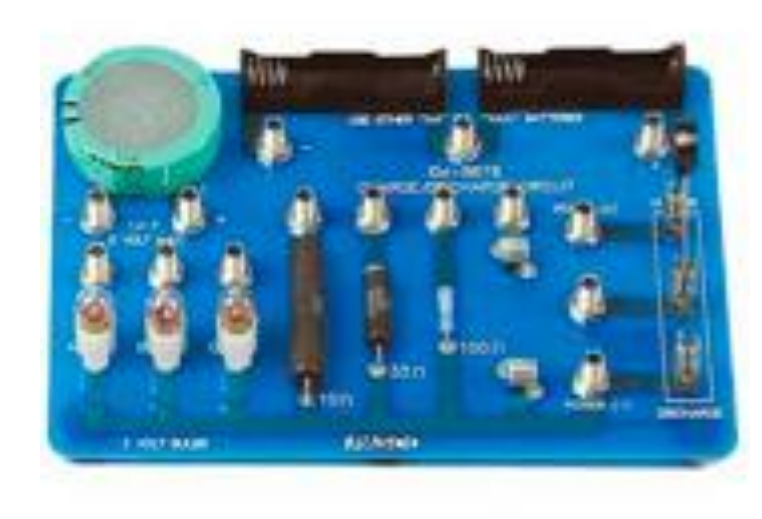

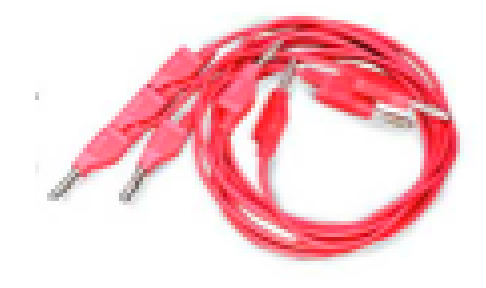

# **Určete správný postup**

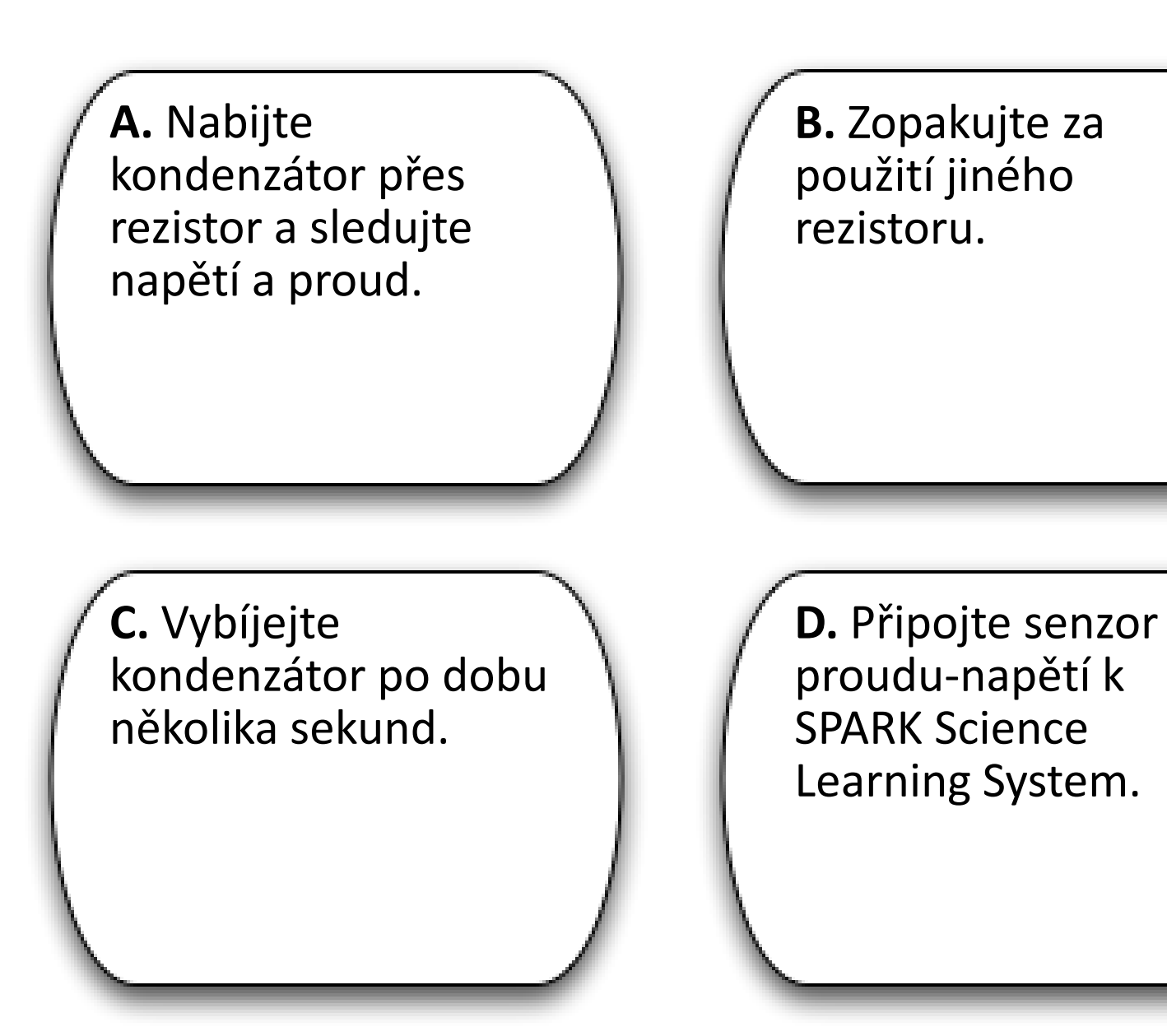

Jednotlivé kroky uvedené v levé části popisují postup laboratorní práce. Tyto kroky nejsou seřazeny ve správném pořadí. Určete správné pořadí pracovního postupu.

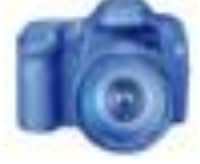

## **Odhad**

Jak se změní napětí ve vztahu k proudu při použití 10 Ω resistoru?

Nakreslete váš odhad grafu a poté udělejte snímek této stránky.

**\*Jak nakreslit váš odhad:** 

1. Stiskněte M, pro otevření nástrojové palety.

2. Stiskněte a poté použijte váš prst k nakteslení vašeho odhadu.

3. Zmáčkněte | ok | když skončíte. 4. Pokud jste udělali chybu,

stiskněte **pro smazání.** 

## **Postup:** 10 Ω rezistor

- 1. Použijte 10 Ω resistor, 2 baterie, 1 F kondenzátor a přepínač na obvodu, který nabije kondenzátor přes rezistor v poloze "nabít" a vybije kondenzátor v poloze "vybít".
- 2. Zapojte senzor napětí/proudu k SPARK Science Learning System.

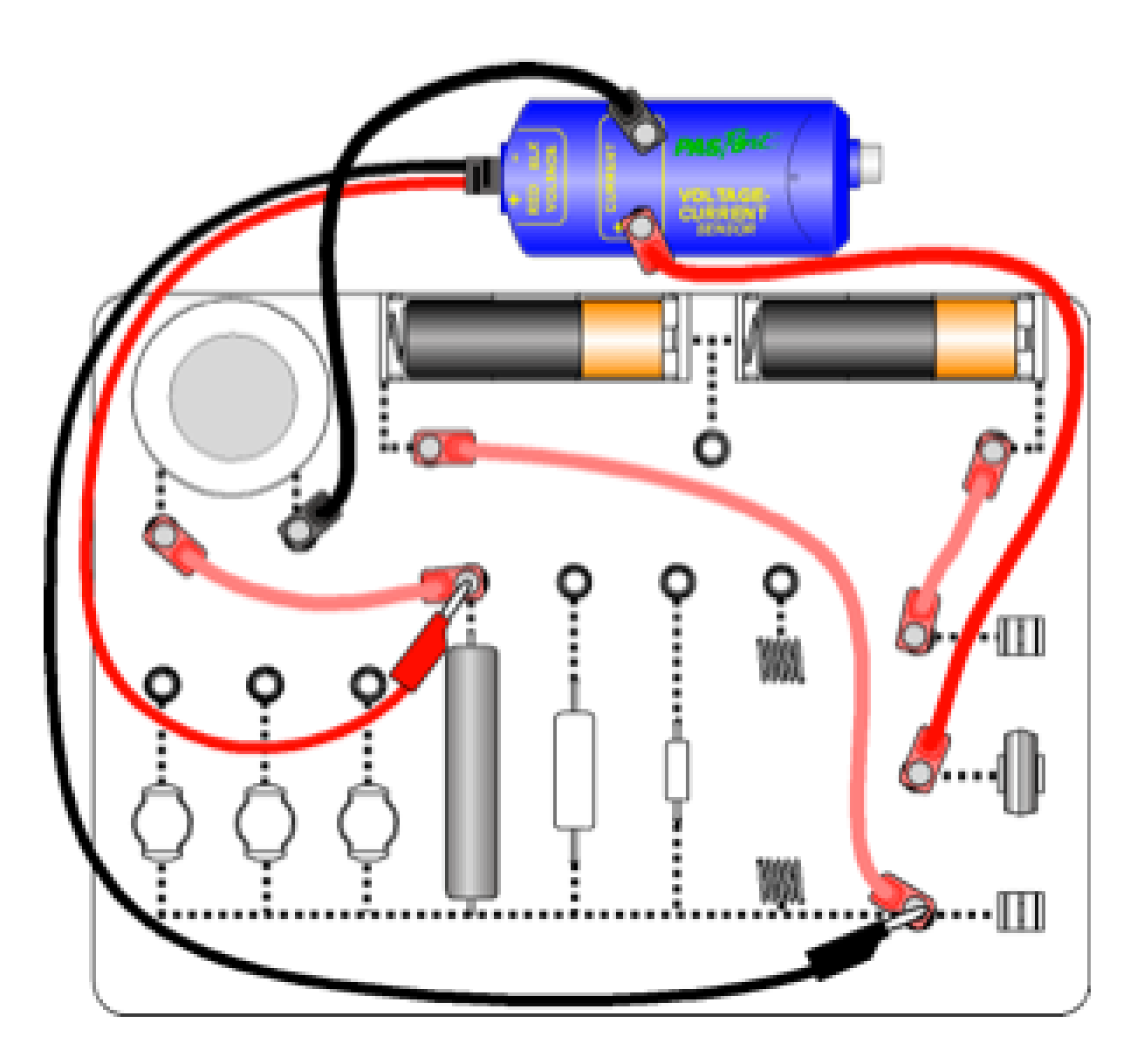

- **Otázka 1:** Jaké je správné umístění kabelů pro voltmeter a ampermetr?
	- a) Napětí sériově s rezistorem a proud také sériově.
	- b) Napětí se měří s odvahou a proud se stylem.
	- c) Napětí se měří sériově s rezistorem a proud paralelně s rezistorem.
	- d) Napětí se měří paralelně a proud sériově.

Zvolte správnou odpověd a poté udělejte snímek stránky.

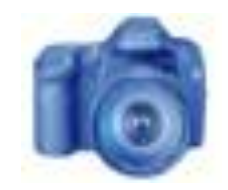

### **Postup:** 10 Ω rezistor

1. Přepněte přepínač do "vybíjecí" pozice po dobu alespoň 30 vteřin, aby se kondenzátor vybil. Poté uveďte přepínač do otevřené pozice (směrem nahoru).

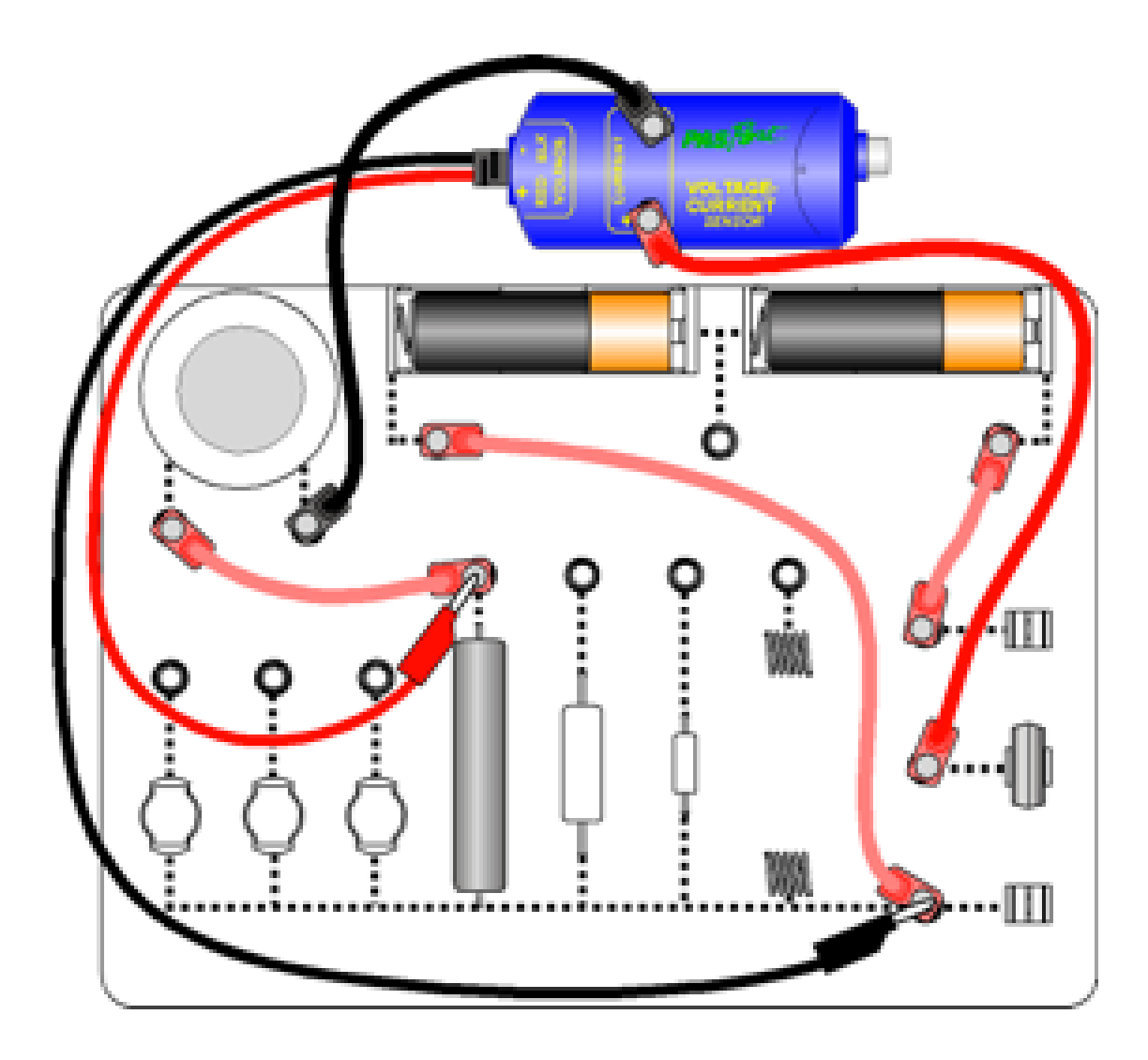

#### **Otázka 2:**

Jaká je funkce kondenzátoru v obvodu?

- a) Kondenzátor zachycuje přebytečný náboj z baterií.
- b) Kondenzátor přidává na stabilitě okruhu.
- c) Kondenzátor vytváří proměnný zdroj proudu jak se vybíjí a nabíjí.
- d) Kondenzátor dodává 1.21 gigawattů do průtokového kondenzátoru.

Zvolte správnou odpověd a poté udělejte snímek stránky.

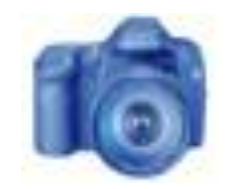

## **Měření:** 10 Ω

- 1. Stiskněte **pro zahájení** sběru dat.
- 2.Přepněte přepínač do "nabíjecí" polohy.
- 3.Poté co se kondenzátor nabije (hodnoty se přestanou měnit), zmáčkněte pro ukončení sběru dat.
- 4.Uveďte přepínač do otevřená polohy (směr nahoru).

1.Popište tvar grafu napětí závislého na proudu, poté udělejte snímek této stránky.

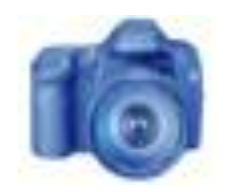

2. Použijte lineární křivku a promítněte ji do grafu, poté udělejte snímek této stránky.

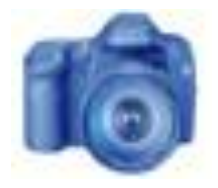

**\*Jak použít křivku:**  1. Stiskněte M, k otevření nástrojové palety. 2. Zmáčkněte k otevření okna křivek. 3.Vyberte jméno křivky.

3. Vypadá sklon lineární křivky jako by byl v souvislosti s jinou částí obvodu? Odpovězte a udělejte snímek stránky.

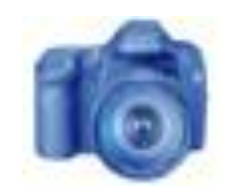

4. Ke křivce napětí přidejte komentář s hodnotou odporu. Poté udělejte snímek stránky.

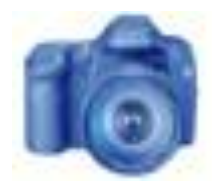

**\* Jak přidat komentář:** 1. Stiskni M pro otevření nástrojové palety. 2. Zmáčkni **a vyber hodnotu** z naměřených dat. 3. Nastavte pomocí < ELANONA PRAVIA tlačítek a potom stiskněte **D** 4. Zmáčkněte | | pro přidání komentáře.

### **Postup:** 33 Ω rezistor

- 1. Na místo 10 Ω rezistoru dejte 33 Ω rezistor.
- 2. Uveďte přepínač do polohy "vybít" po dobu minimálně 30 vteřin pro vybití kondenzátoru.

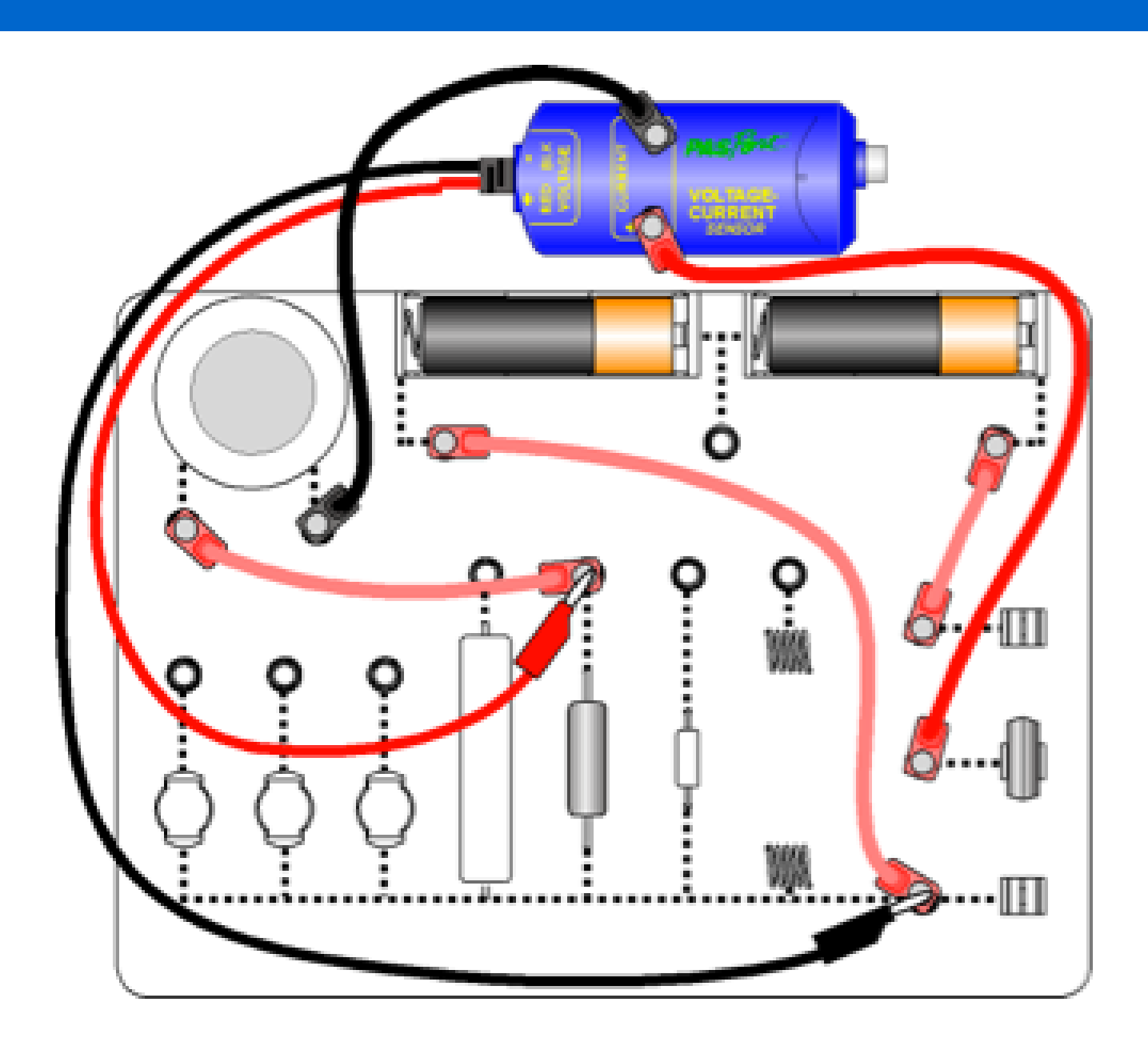

## **Odhad**

Jak se změnila křivka vzhledem k 10  $\Omega$  rezistoru?

Nakreslete váš odhad grafu a poté udělejte snímek této stránky.

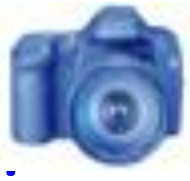

**\*Jak nakreslit váš odhad:**  1. Stiskněte M. pro otevření nástrojové palety. 2. Stiskněte **a poté použijte** váš prst k nakteslení vašeho odhadu. 3. Zmáčkněte | ok | když skončíte.

4. Pokud jste udělali chybu,

stiskněte pro smazání.

#### **Měřní:** 33 Ω

- 1. Stiskněte **pro zahájení** sběru dat.
- 2.Přepněte přepínač do "nabíjecí" polohy.
- 3.Poté co se kondenzátor nabije (hodnoty se přestanou měnit), zmáčkněte pro ukončení sběru dat.
- 4.Uveďte přepínač do otevřená polohy (směr nahoru).

1.Popište tvar grafu napětí závislého na proudu, poté udělejte snímek této stránky.

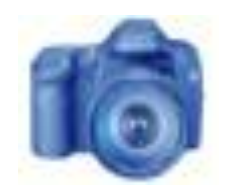

2. Použijte lineární křivku a promítněte ji do grafu, poté udělejte snímek této stránky.

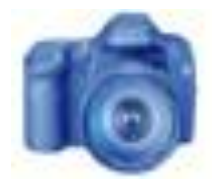

**\*Jak použít křivku:**  1. Stiskněte M, k otevření nástrojové palety. 2. Zmáčkněte k otevření okna křivek. 3.Vyberte jméno křivky.

3. Vypadá sklon lineární křivky jako by byl v souvislosti s jinou částí obvodu? Odpovězte a udělejte snímek stránky.

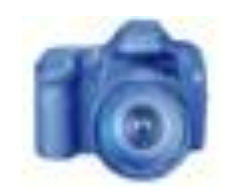

4. Ke křivce napětí přidejte komentář s hodnotou odporu. Poté udělejte snímek stránky.

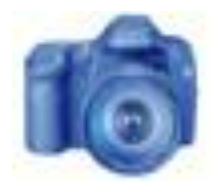

**\* Jak přidat komentář:** 1. Stiskni M pro otevření nástrojové palety. 2. Zmáčkni **a vyber hodnotu** z naměřených dat. 3. Nastavte pomocí < ELANONA PRAVIA tlačítek a potom stiskněte **D** 4. Zmáčkněte | | pro přidání komentáře.

## **Ohmův zákon Postup:** Žárovka

- 1. Na místo 33 Ω rezistor dejte žárovku.
- 2. Uveďte přepínač do polohy "vybít" po dobu minimálně 30 vteřin pro vybití kondenzátoru.

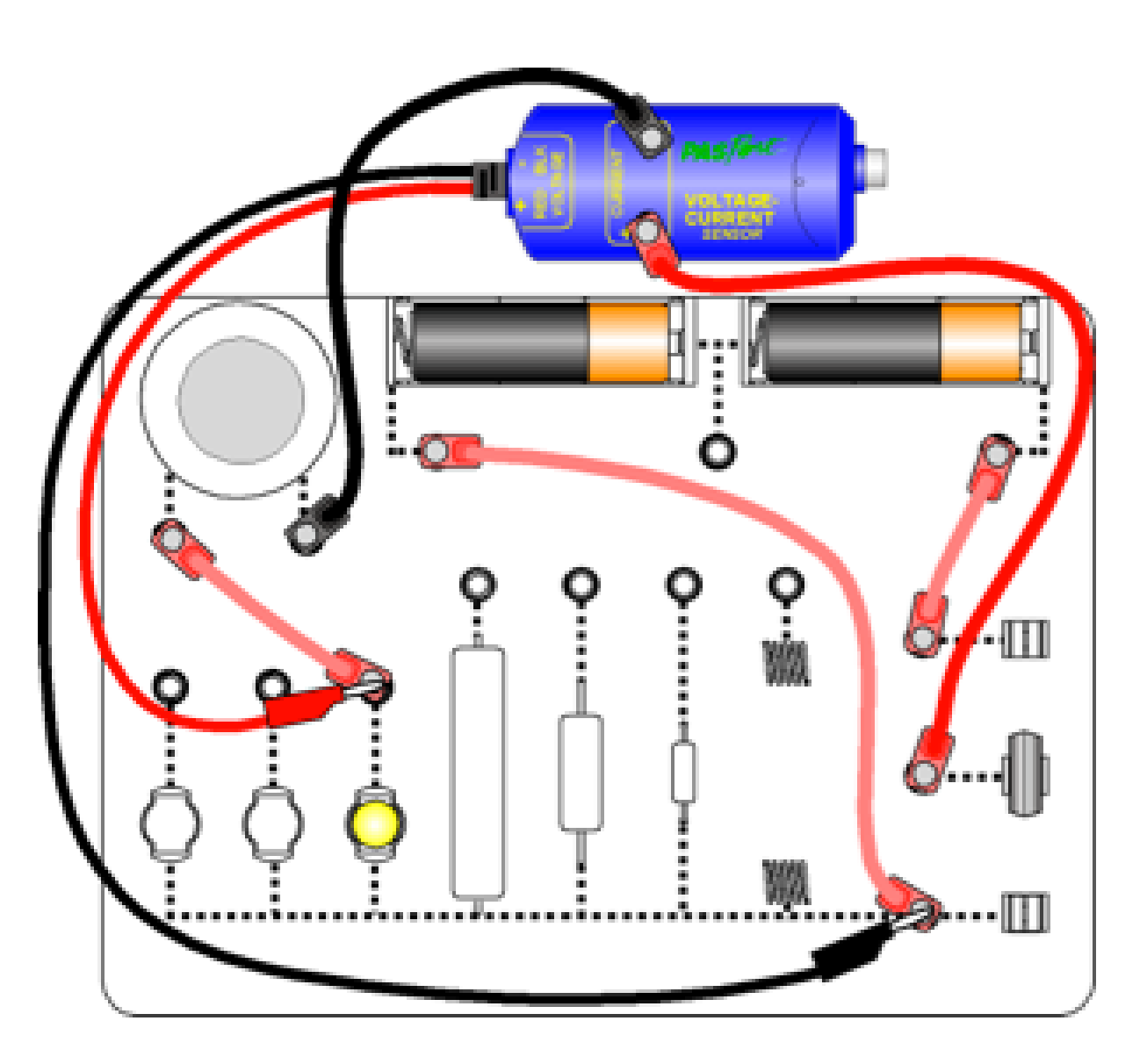

# **Měření:** Žárovka

- 1. Stiskněte **pro zahájení** sběru dat.
- 2.Přepněte přepínač do "nabíjecí" polohy.
- 3.Poté co se kondenzátor nabije (hodnoty se přestanou měnit), zmáčkněte pro ukončení sběru dat.
- 4.Uveďte přepínač do otevřená polohy (směr nahoru).

1.Popište tvar grafu napětí závislého na proudu, poté udělejte snímek této stránky.

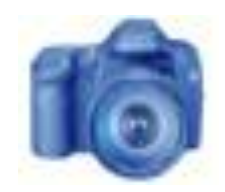

2. Jak vypadá křivka žárovky ve strovnání s křivkami odporů?

Popište a poté udělejte snímek této stránky

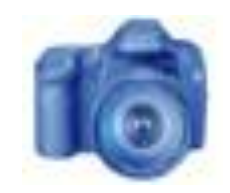

- 3. Jak se liší odpor žárovky od odporu rezistoru v našem stejnosměrném zapojení?
	- a) Když se svítivost žárovky zvyšuje, její odpor zůstává stejný.
	- b) Odpor žárovky je marný.
	- c) Jak se žárovka zahřívá, tak se její odpor mění, takže nemá konstantní odpor.
	- d) Odpor žárovky je konstantní.

Zvolte správnou odpověd a poté udělejte snímek stránky.

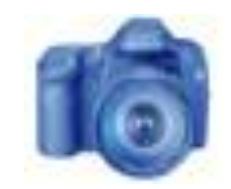

## **Teoretické úlohy**

1. Co můžete vyvodit z matematického vztahu mezi proudem a napětím pro konstantní odpor?

Napište vaši odpověď a poté udělejte snímek této stránky.

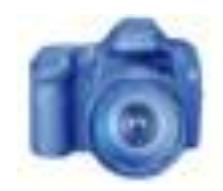

### **Teoretické úlohy**

2. Při použití konstantního napětí, co můžete vyvodit o závislosti mezi proudem a odporem?

Napište vaši odpověď a poté udělejte snímek této stránky.

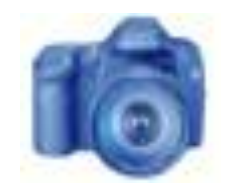

### **Teoretické úlohy**

3. Jak vypadají naměřená data ve srovnání s vaším odhadem ?

Napište vaši odpověď a poté udělejte snímek této stránky.

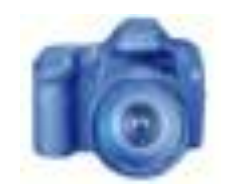

- 1. Napětí procházející 580 Ω rezistorem je 120 V. Jak velký proud jde skrze rezistor?
	- a) Není zde dostatek informací.
	- b) 696 mA
	- c) 207 mA
	- d) 460 mA

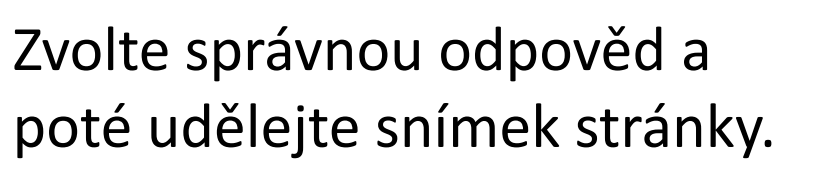

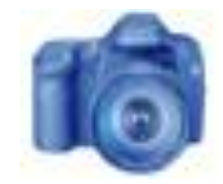

- 2. Proud procházející 100 Ω rezistorem je 0.150 A. Jak velké je napětí?
	- a) Není zde dostatek informací.
	- b) 15 V
	- c) 1.5 V
	- d) 666 V

Zvolte správnou odpověd a poté udělejte snímek stránky.

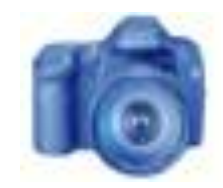

- 3. Obvod s baterií o 3 V a rezistor má proud 0.06 A. Jaká je hodnota rezistoru?
	- a) Není zde dostatek informací.
	- b)  $18 \Omega$
	- c)  $2 \Omega$
	- d) 50 Ω

Zvolte správnou odpověd a poté udělejte snímek stránky.

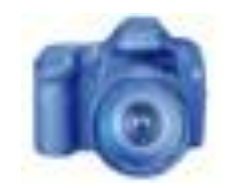

### **Gratulujeme!**

#### Dokončili jste laboratorní práci

Prosím nezapomeňte se řídit instrukcemi vašeho učitele jak po sobě uklidit a jak odezdat vaši práci.

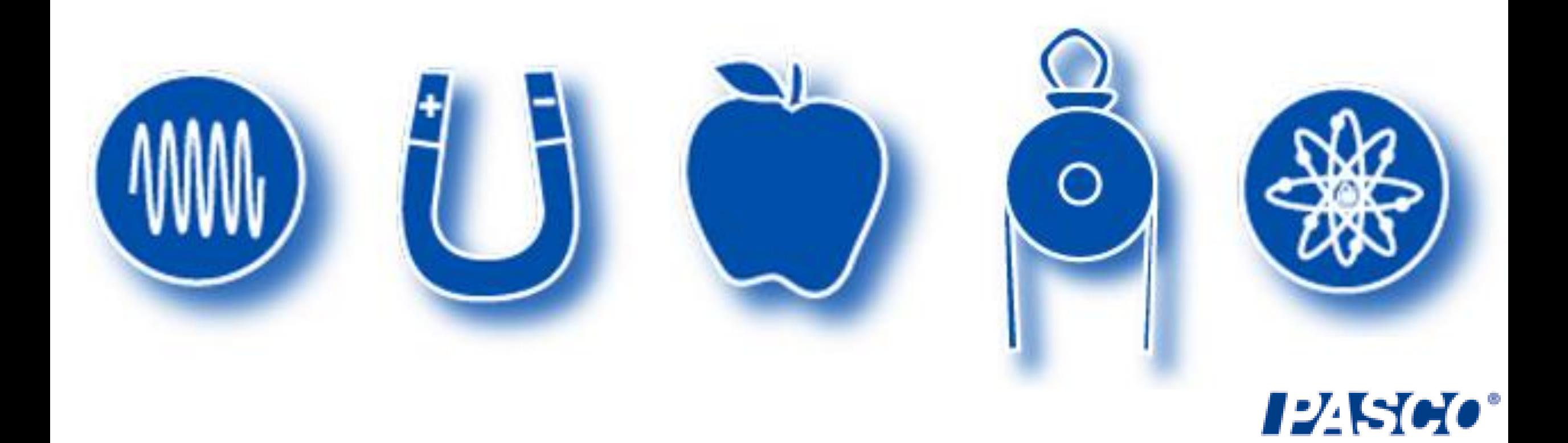

#### **Zdroje**

Všechny obrázky byly vzaty z PASCO dokumentace, veřejných clip artů, nebo Wikimedia Foundation Commons.

http://commons.wikimedia.org/wiki/File:NSRW\_Direct\_Connected\_Dynamo\_and\_Engine.png http://commons.wikimedia.org/wiki/File:Resistor\_Carbon-film\_0.25W\_Coloured.svg http://commons.wikimedia.org/wiki/File:Carbon-film\_Resistor\_Construction.svg http://commons.wikimedia.org/wiki/File:Georg\_Simon\_Ohm3.jpg http://commons.wikimedia.org/wiki/File:ESS\_Maestro3i.jpg http://www.freeclipartnow.com/office/paper-shredder.jpg.html